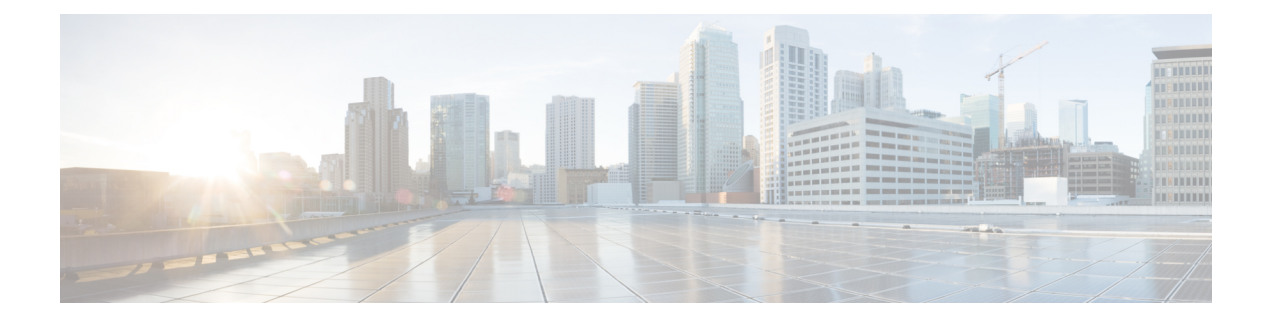

# **Troubleshoot Network Devices Using Network Reasoner**

- Network Reasoner [Overview,](#page-0-0) on page 1
- Validate Cisco [SD-Access](#page-0-1) Migration Using the MRE Workflow, on page 1
- [Troubleshoot](#page-2-0) High CPU Utilization, on page 3
- [Troubleshoot](#page-3-0) a Power Supply Failure, on page 4
- [Troubleshoot](#page-4-0) a Downed Interface, on page 5
- Troubleshoot Network [Connectivity,](#page-5-0) on page 6
- [Troubleshoot](#page-6-0) IP Connectivity of a Device, on page 7
- [Troubleshoot](#page-6-1) Wireless Clients Using the MRE Workflow, on page 7
- [Troubleshoot](#page-7-0) Wireless APs Using the MRE Workflow, on page 8
- Troubleshoot [Unmonitored](#page-8-0) Devices Using the MRE Workflow, on page 9
- Scan the [Network](#page-9-0) for Bugs, on page 10
- Scan Cisco DNA [Center](#page-12-0) for Bugs, on page 13

### <span id="page-0-0"></span>**Network Reasoner Overview**

The Network Reasoner tool allows you to troubleshoot various issues on your network quickly. Click the menu icon  $(\equiv)$  and choose **Tools** > **Network Reasoner** to launch the Network Reasoner dashboard. The Network Reasoner dashboard hosts separate workflows that you can use to proactively troubleshoot network issues. The dashboard provides a brief description of the workflows, the number of affected devices in the last 24 hours, and the impact of running a workflow on a network.

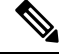

**Note**

You must install the Machine Reasoning package to view the Network Reasoner feature under the **Tools** menu. For more information, see the *Cisco DNA Center [Administrator](https://www.cisco.com/c/en/us/support/cloud-systems-management/dna-center/products-maintenance-guides-list.html) Guide*.

## <span id="page-0-1"></span>**Validate Cisco SD-Access Migration Using the MRE Workflow**

The following Machine Reasoning Engine (MRE) workflows assist in planning your migration to Cisco SD-Access:

- SDA Hardware Readiness Check
- SDA Software Readiness Check
- Redundant Link Check
- L3 Access Check
- MTU Link Check
- SDA Health Check
- SDA Scale Limits Check

### **Step 1** Click the menu icon  $(\equiv)$  and choose **Tools** > **Network Reasoner**.

**Step 2** In the **Network Reasoner** dashboard, click the following workflows as required:

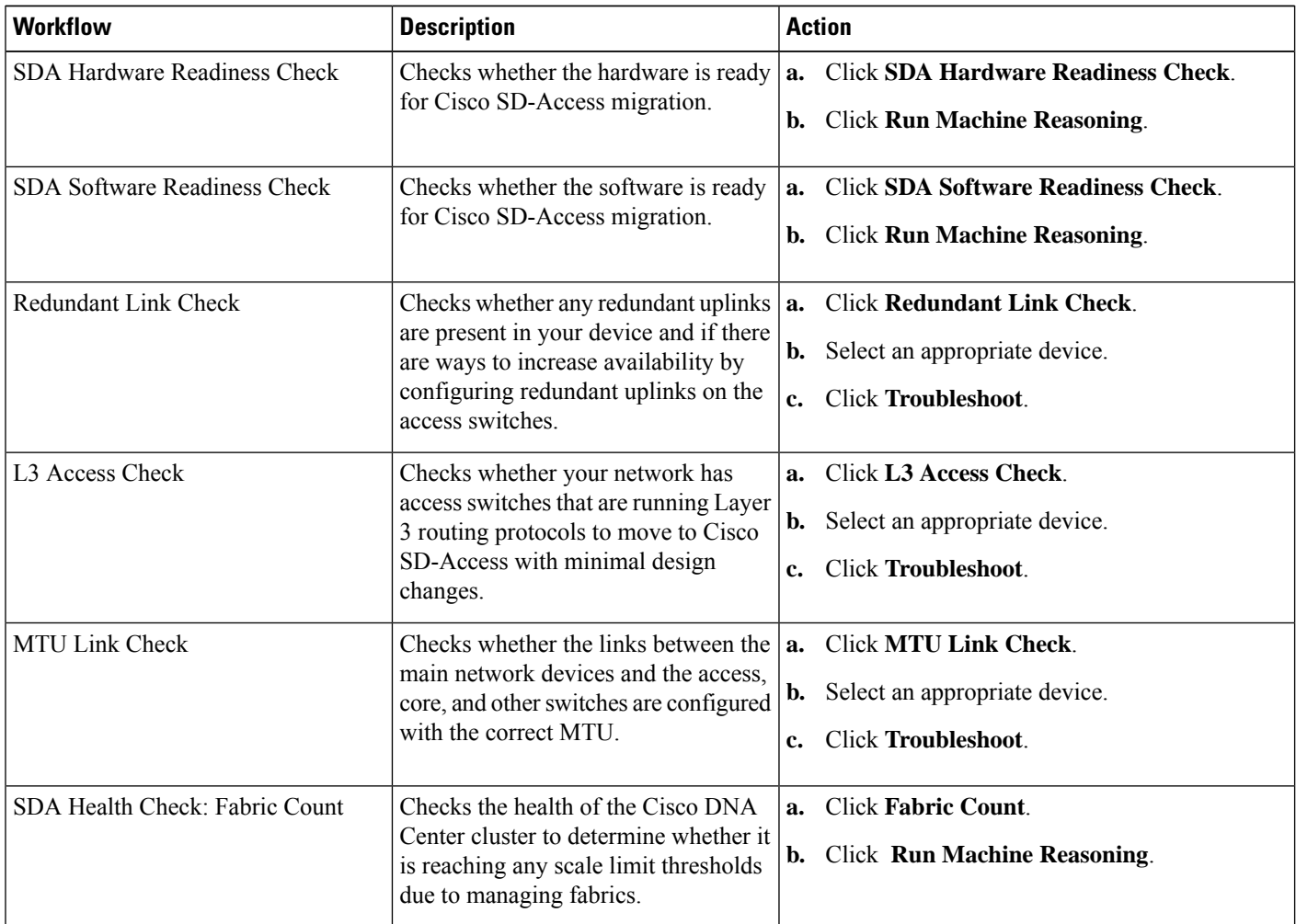

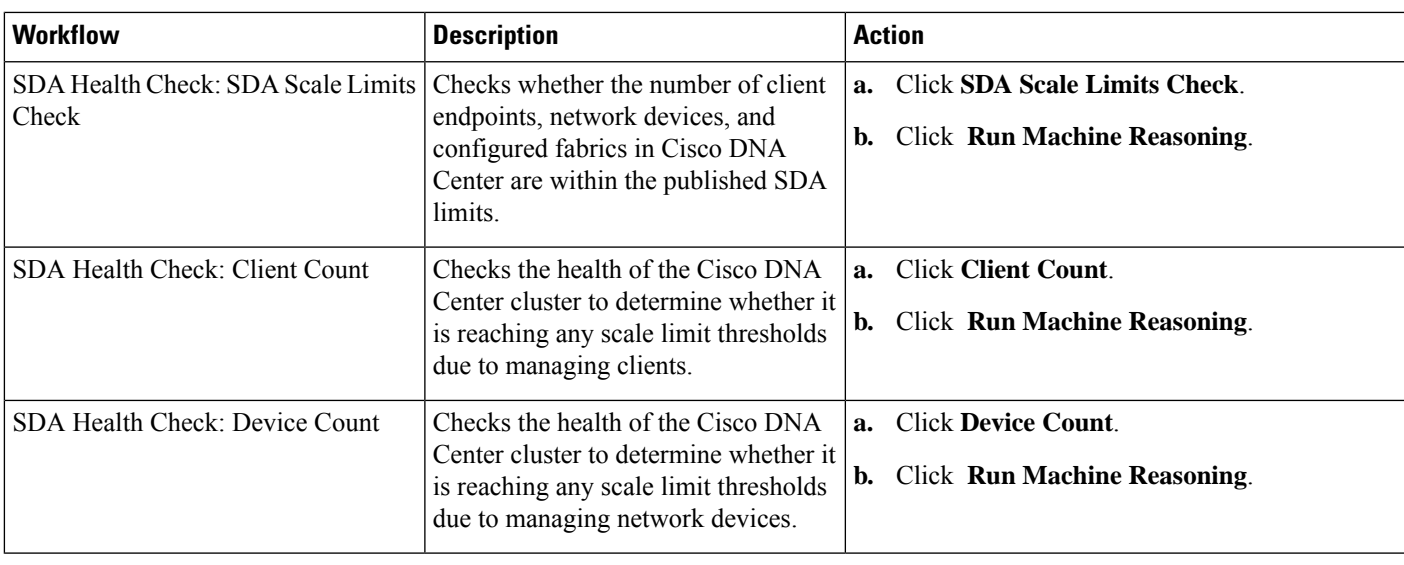

# <span id="page-2-0"></span>**Troubleshoot High CPU Utilization**

CPU utilization troubleshooting support is available only for the following network devices with software version 16.9.3 and later:

- Cisco Catalyst 9400 Series Switches
- Cisco Catalyst 9300 Series Switches
- Cisco Catalyst 3850 Series Switches
- Cisco Catalyst 3650 Series Switches

### **Before you begin**

- Install the Machine Reasoning package. For more information, see Download and Install Packages and Updates in the Cisco DNA Center [Administrator](https://www.cisco.com/c/en/us/support/cloud-systems-management/dna-center/products-maintenance-guides-list.html) Guide.
- Create a user role with write permissions for Machine Reasoning under the **System** function. For more information, see Configure Role-Based Access Control in the Cisco DNA Center [Administrator](https://www.cisco.com/c/en/us/support/cloud-systems-management/dna-center/products-maintenance-guides-list.html) Guide.

**Step 1** Click the menu icon  $(\equiv)$  and choose **Tools** > **Network Reasoner**.

**Step 2** Click the **CPU Utilization** tab.

The **CPU Utilization** window displays the filtered list of devices with high CPU utilization in the past 24 hours.

Click **All** to see the list of all devices from the inventory, and you can choose any device to run the workflow.

### **Step 3** Choose the device that you want to troubleshoot.

Click **Filter** and enter the devices by entering **Tag**, **Device Name**, **IP Address**, **Device Type**, **Site**, or **Reachability**.

- **Step 4** Click **Troubleshoot**.
- **Step 5** In the **Reasoner Input** window, enter the **CPU Utilization Threshold** percentage that you want to check against.
- **Step 6** Click **Run Machine Reasoning**.

The following processes, if observed, are considered for detailed analysis: **Note**

- **MATM Process Group**: MATM RP Shim, NGWC Learning, and VMATM Callback
- **IOSXE Process Group**: IP Input, ARP Input, IOSXE-RP Punt Se, SISF Main Thread, DAI Packet, and ARP Snoop

In the **CPU Utilization** window, you can see the **Root Cause Analysis** of the high CPU utilization for the chosen device.

The **Reasoning Activity** tab shows the various parameters that are checked as part of the troubleshooting process.

- **Step 7** (Optional) Click **Stop** to stop the ongoing reasoning activity.
- **Step 8** Click the **Conclusion** tab to see the processes that consume more CPU and the utilization percentage.
- **Step 9** Click **View Relevant Activities** for each process to view the **Activity Details** in the right pane.
- **Step 10** (Optional) Click **Run Again** to rerun the troubleshooting process for the same device.
	- The Machine Reasoning Engine (MRE) implements a system-terminate algorithm that detects and terminates network reasoner workflows when thresholds exceed a specified level, or when no events are received from the timeout request for inactivity. **Note**

## <span id="page-3-0"></span>**Troubleshoot a Power Supply Failure**

Power supply troubleshooting workflow support is available only for the following network devices with software version 16.6.1 and later:

- Cisco Catalyst 3650 Series Switches
- Cisco Catalyst 3850 Series Switches
- Cisco Catalyst 9300 Series Switches
- Cisco Catalyst 9400 Series Switches
- Cisco Catalyst 9500 Series Switches

### **Before you begin**

- Install the Machine Reasoning package. For more information, see Download and Install Packages and Updates in the Cisco DNA Center [Administrator](https://www.cisco.com/c/en/us/support/cloud-systems-management/dna-center/products-maintenance-guides-list.html) Guide.
- Create a user role with write permissions for Machine Reasoning under the **System** function. For more information, see Configure Role-Based Access Control in the Cisco DNA Center [Administrator](https://www.cisco.com/c/en/us/support/cloud-systems-management/dna-center/products-maintenance-guides-list.html) Guide.

**Step 1** Click the menu icon  $(\equiv)$  and choose **Tools** > **Network Reasoner**.

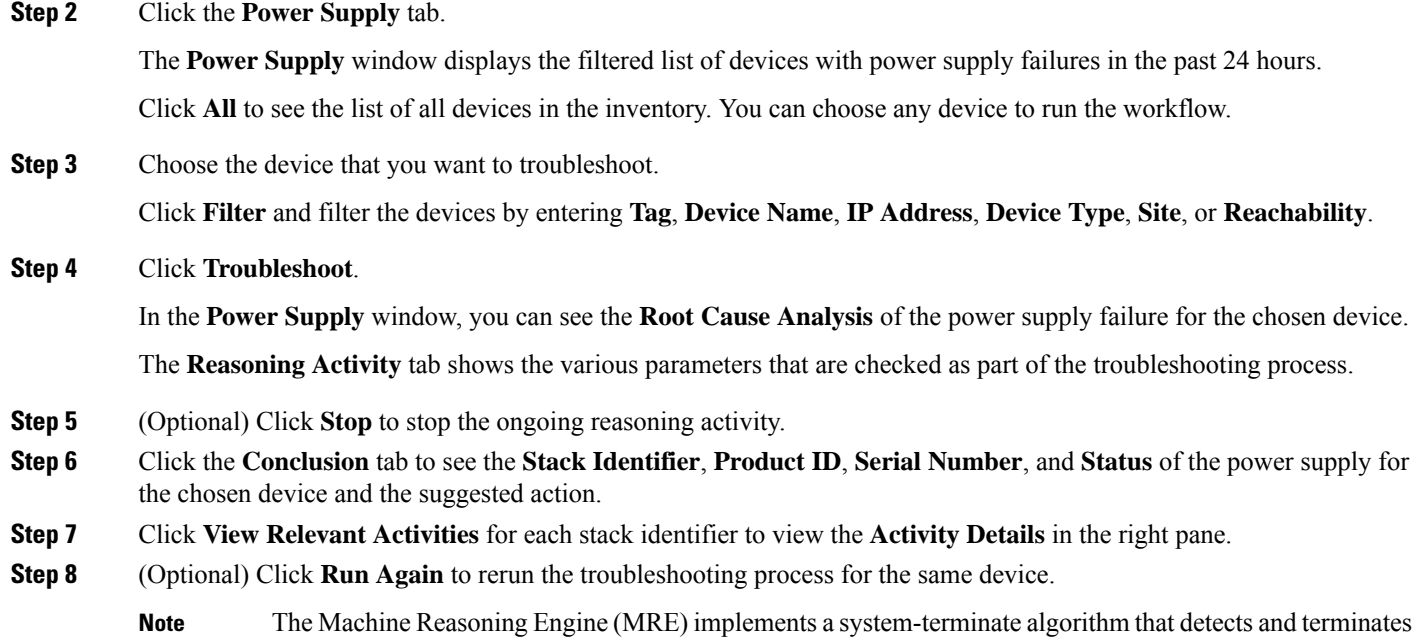

# <span id="page-4-0"></span>**Troubleshoot a Downed Interface**

the timeout request for inactivity.

Interface down troubleshooting workflow support is available only for the following network devices with software version 16.9.3, and later:

network reasoner workflows when thresholds exceed a specified level, or when no events are received from

- Cisco Catalyst 3650 Series Switches
- Cisco Catalyst 3850 Series Switches
- Cisco Catalyst 9300 Series Switches
- Cisco Catalyst 9400 Series Switches
- Cisco Catalyst 9500 Series Switches

### **Before you begin**

- Install the Machine Reasoning package. For more information, see Download and Install Packages and Updates in the Cisco DNA Center [Administrator](https://www.cisco.com/c/en/us/support/cloud-systems-management/dna-center/products-maintenance-guides-list.html) Guide.
- Create a user role with write permissions for Machine Reasoning under the **System** function. For more information, see Configure Role-Based Access Control in the Cisco DNA Center [Administrator](https://www.cisco.com/c/en/us/support/cloud-systems-management/dna-center/products-maintenance-guides-list.html) Guide.

**Step 1** Click the menu icon  $(\equiv)$  and choose **Tools** > **Network Reasoner**.

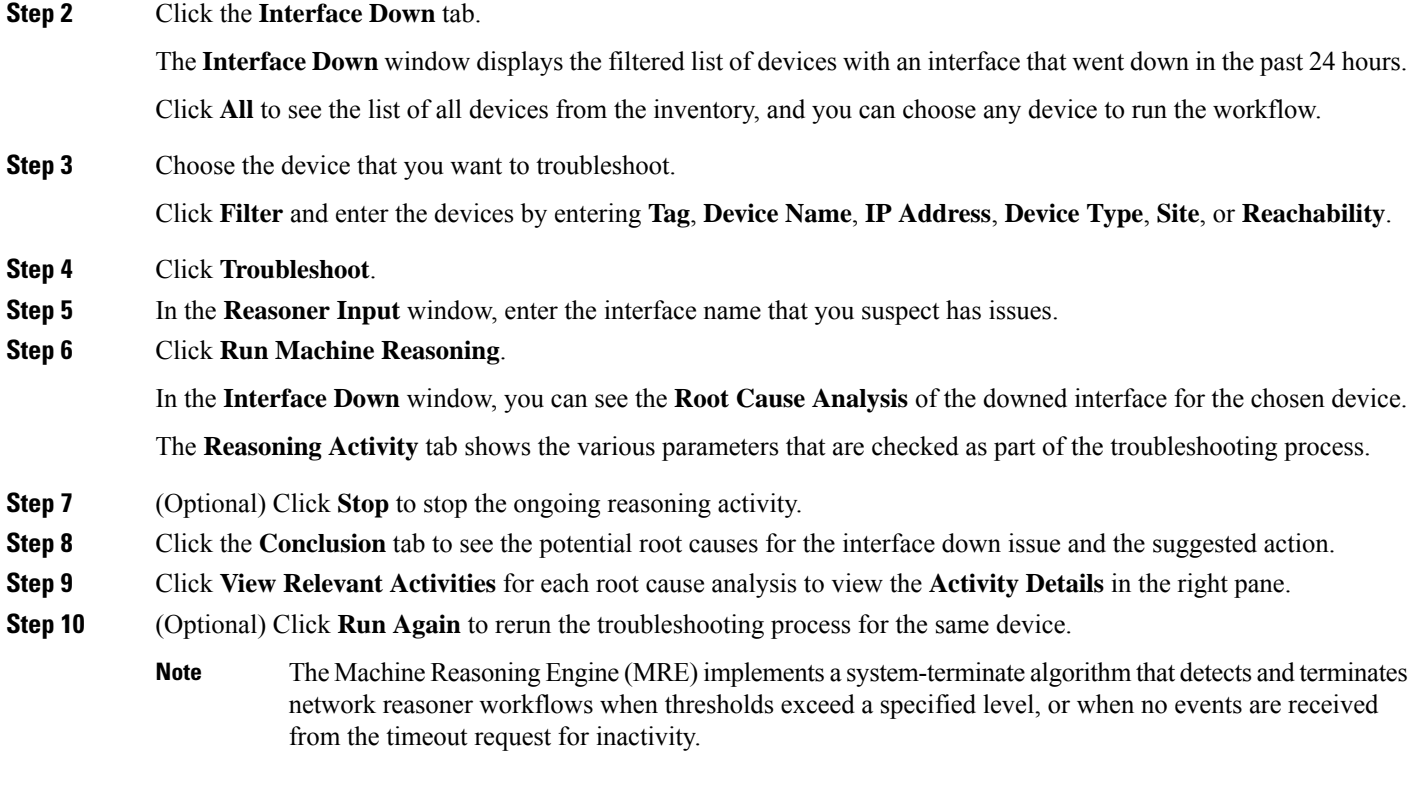

# <span id="page-5-0"></span>**Troubleshoot Network Connectivity**

Only the following network devices running Cisco IOS-XE software version 16.9.3 or later support the network connectivity troubleshooting:

- Cisco Catalyst 9200 Series Switches
- Cisco Catalyst 9300 Series Switches
- Cisco Catalyst 9400 Series Switches
- Cisco Catalyst 9500 Series Switches
- Cisco Catalyst 9600 Series Switches

Use the following procedure to check the reachability of an endpoint from a device using IP address:

### **Before you begin**

- Install the Machine Reasoning package. For more information, see Download and Install Packages and Updates in the Cisco DNA Center [Administrator](https://www.cisco.com/c/en/us/support/cloud-systems-management/dna-center/products-maintenance-guides-list.html) Guide.
- Create a user role with write permissions for Machine Reasoning under the **System** function. For more information, see Configure Role-Based Access Control in the Cisco DNA Center [Administrator](https://www.cisco.com/c/en/us/support/cloud-systems-management/dna-center/products-maintenance-guides-list.html) Guide.

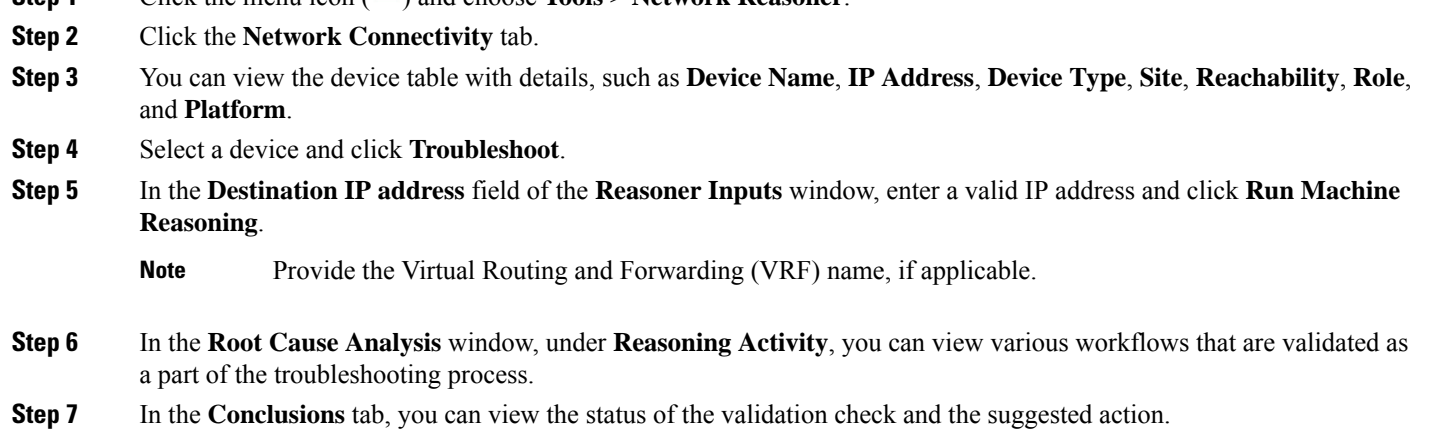

# <span id="page-6-0"></span>**Troubleshoot IP Connectivity of a Device**

**Step 1** Click the menu icon  $\left( \equiv \right)$  and choose **Tools** > **Network Reasoner** 

As ping is a simple command, IP connectivity troubleshooting support is available for all the network devices.

#### **Before you begin**

- Install the Machine Reasoning package. For more information, see Download and Install Packages and Updates in the Cisco DNA Center [Administrator](https://www.cisco.com/c/en/us/support/cloud-systems-management/dna-center/products-maintenance-guides-list.html) Guide.
- Create a user role with write permissions for Machine Reasoning under the **System** function. For more information, see Configure Role-Based Access Control in the Cisco DNA Center [Administrator](https://www.cisco.com/c/en/us/support/cloud-systems-management/dna-center/products-maintenance-guides-list.html) Guide.
- **Step 1** Click the menu icon  $(\equiv)$  and choose **Tools** > **Network Reasoner**.
- **Step 2** In the **Network Reasoner** dashboard, click **Ping Device**.
- **Step 3** In the **Devices** window, choose a device and click **Troubleshoot**.
- <span id="page-6-1"></span>**Step 4** In the **Reasoner Inputs** window, enter **Target IP Address** and click **Run Machine Reasoning**.
- **Step 5** Click **View Details** to view the ping status.

### **Troubleshoot Wireless Clients Using the MRE Workflow**

Use this procedure to troubleshoot wireless client issues using the MRE workflow.

**Note**

- Wireless client troubleshooting workflow support is available only for network devices with Cisco IOS-XE software version 17.3.4 and later.
	- The MRE workflow doesn't support HA, which means that if a switchover occurs during the workflow, you must repeat the workflow.

### **Before you begin**

Make sure that the Machine Reasoning Engine (MRE) knowledge base is updated with the latest knowledge packs. For more information, see the "Update the Machine Reasoning Knowledge Base" topic in the *[Cisco](https://www.cisco.com/c/en/us/support/cloud-systems-management/dna-center/products-maintenance-guides-list.html) DNA Center [Administrator](https://www.cisco.com/c/en/us/support/cloud-systems-management/dna-center/products-maintenance-guides-list.html) Guide*.

- **Step 1** Click the menu icon  $(\equiv)$  and choose **Tools** > **Network Reasoner**.
- **Step 2** Click the **Wireless Client Data Collection** tile.
- The **Devices** window shows the filtered wireless controller devices.
- **Step 3** Choose the wireless controller that you want to troubleshoot and click **Troubleshoot**.
- **Step 4** In the **Reasoner Inputs** window, complete the following fields:

### • **Troubleshoot Duration**

- **Client MAC Address**
- **PCAP Interface**: Click the drop-down arrow and choose an interface from the list. Use this option if packet capture is required.

### **Step 5** Click **Run Machine Reasoning**.

The **Wireless Client Data Collection** slide-in pane is displayed.

- **Step 6** In the **Root** Cause Analysis area, the **Reasoning** Activity tab shows the various parameters that are checked as part of the troubleshooting process. Optionally, click **Stop** to stop the ongoing reasoning activity.
- **Step 7** Wait for the troubleshooting process to complete. After it completes, you can view the troubleshooting files under the **Conclusions** tab.
- **Step 8** (Optional) Click **Run Again** to rerun the troubleshooting process for the same device.
- <span id="page-7-0"></span>**Step 9** (Optional) You can view the last troubleshooting files in the **Wireless Client Data Collection** slide-in pane when you start the Wireless Client troubleshooting workflow.

### **Troubleshoot Wireless APs Using the MRE Workflow**

Use this procedure to troubleshoot wireless AP issues using the MRE workflow.

**Note**

- Wireless AP troubleshooting workflow support is available only for network devices with Cisco IOS-XE software version 17.3.4 and later.
	- The MRE workflow doesn't support HA, which means that if a switchover occurs during the workflow, you must repeat the workflow.

### **Before you begin**

Make sure that the MRE knowledge base is updated with the latest knowledge packs. For more information, see Update the Machine Reasoning Knowledge Base in the *Cisco DNA Center [Administrator](https://www.cisco.com/c/en/us/support/cloud-systems-management/dna-center/products-maintenance-guides-list.html) Guide*.

- **Step 1** Click the menu icon  $(\equiv)$  and choose **Tools** > **Network Reasoner**.
- **Step 2** Click the **Wireless AP Data Collection** tile.
- **Step 3** The **Devices** window shows the filtered wireless controller devices. Choose the wireless controller device that you want to troubleshoot for the AP and click **Troubleshoot**.
- **Step 4** In the **Reasoner Inputs** window, complete the following fields:
	- **Troubleshoot Duration**
	- **Two AP MAC Address**: Enter the AP MAC address for Ethernet and radio.
	- If packet capture is required, use the following option:
		- **PCAP Interface**: Click the drop-down list to choose the interface.
		- **AP IP Address**: Enter the AP IP address.
	- **AP Name**
- **Step 5** Click **Run Machine Reasoning**.

The **Wireless AP Data Collection** slide-in pane appears.

- **Step 6** In the **Root** Cause Analysis area, the **Reasoning** Activity tab shows the various parameters that are checked as part of the troubleshooting process. Optionally, click **Stop** to stop the ongoing reasoning activity.
- **Step 7** Wait for the troubleshooting process to complete. After it completes, you can view the troubleshooting files under the **Conclusions** tab.
- **Step 8** (Optional) Click **Run Again** to rerun the troubleshooting process for the same device.
- <span id="page-8-0"></span>**Step 9** (Optional) You can view the last troubleshooting files in the **Wireless AP Data Collection** slide-in pane when you start the Wireless AP troubleshooting workflow.

# **Troubleshoot Unmonitored Devices Using the MRE Workflow**

Use this procedure to troubleshoot unmonitored devices or devices that are not showing Assurance data. The Troubleshooting Unmonitored Devices workflow supports only switches, Cisco AireOS Wireless Controllers, and Cisco Catalyst 9800 Series Wireless Controllers.

### **Before you begin**

Make sure that the Machine Reasoning Engine (MRE) knowledge base is updated with the latest knowledge packs. For more information, see the "Update the Machine Reasoning Knowledge Base" topic in the *[Cisco](https://www.cisco.com/c/en/us/support/cloud-systems-management/dna-center/products-maintenance-guides-list.html) DNA Center [Administrator](https://www.cisco.com/c/en/us/support/cloud-systems-management/dna-center/products-maintenance-guides-list.html) Guide*.

- **Step 1** Click the menu icon  $(\equiv)$  and choose **Tools** > **Network Reasoner**.
- **Step 2** Click the **Assurance Telemetry Analysis** tile.
- **Step 3** The **Devices** window shows the filtered unmonitored devices. Choose the device that you want to troubleshoot and click **Troubleshoot**.

The **Assurance Telemetry Analysis**slide-in pane is displayed. In the **Root Cause Analysis** area, the **Reasoning Activity** tab shows the various parameters that are checked as part of the troubleshooting process.

**Step 4** Click **Stop** to stop the ongoing reasoning activity.

After the troubleshooting is complete, the **Machine Reasoning Completed** dialog box is displayed.

- **Step 5** Click **View Details**.
- **Step 6** You can view the troubleshooting files under the **Conclusions** tab. The issue is highlighted with an icon (**A**), and the **Suggested Action** is displayed below the issue.

You can troubleshoot the unmonitored device with the suggestions provided.

- **Step 7** Click **Run Again** to rerun the troubleshooting process for the same device.
- <span id="page-9-0"></span>**Step 8** You can also troubleshoot the devices from the **Inventory** tab. Scroll down to view the **Health Score** column. Click **No Health** under the **Health Score** column and click **View Assurance Telemetry Analysis** to run the troubleshooting process.

## **Scan the Network for Bugs**

The Cisco DNA Center network bug identifier tool allows you to scan the network for a selected set of defects or bugs that have been identified previously and are known to Cisco.

The Cisco DNA Center network bug identifier helps in identifying specific patterns in the device configuration or in the operational data of the device and matches them with known defects based on those patterns. This tool provides both bug-focused and device-focused views.

Cisco DNA Center collects network device configuration and operational data by running CLI commands on network devices, and then sends the information to the CX Cloud to be processed for exposure to potential security advisories or bugs. Cisco DNA Center invokes the following CLI commands for the network bug identifier tool:

- **show buffers summary**
- **show cef interfaces**
- **show clock**
- **show crypto eli all**
- **show crypto isakmp sa detail**

- **show eigrp service-family ipv4 neighbors**
- **show environment all**
- **show interfaces counters error**
- **show interfaces summary**
- **show inventory**
- **show ip interface brief**
- **show ip nat translations verbose**
- **show ip nbar protocol-discovery**
- **show ip nbar resources flow**
- **show ip nhrp**
- **show ip nhrp summary**
- **show ip route**
- **show ip ssh**
- **show ip vrf**
- **show logging**
- **show performance monitor cache detail**
- **show platform software route-map fp active map**
- **show pnp profile**
- **show redundancy**
- **show redundancy application group**
- **show running-config all**
- **show scp status**
- **show stackwise-virtual**
- **show startup-config**
- **show terminal**
- **show version**

The following procedure explains how to identify bugs using the network bug identifier tool.

### **Before you begin**

- Install the Cisco DNA Center core package. For more information, see Download and Install Packages and Updates in the *Cisco DNA Center [Administrator](https://www.cisco.com/c/en/us/support/cloud-systems-management/dna-center/products-maintenance-guides-list.html) Guide*.
- Install the Machine Reasoning package. For more information, see Download and Install Packages and Updates in the *Cisco DNA Center [Administrator](https://www.cisco.com/c/en/us/support/cloud-systems-management/dna-center/products-maintenance-guides-list.html) Guide*.

**Step 1** Click the menu icon  $(\equiv)$  and choose **Tools** > **Network Reasoner**.

- **Step 2** Select **Network Bug Identifier**.
- **Step 3** Click **Scan Network**.
- **Step 4** In the **Scan Network** window, choose whether you want to scan your system for bugs **Now** or schedule it for **Later**.

The dashboard progress indicator shows the list of devices scanned in batches of 10. When the scan is done, the **Network Bug Identifier** window appears.

**Step 5** Use the top pane to view information about the results of the scan, rescan the network, and change scan settings, as follows:

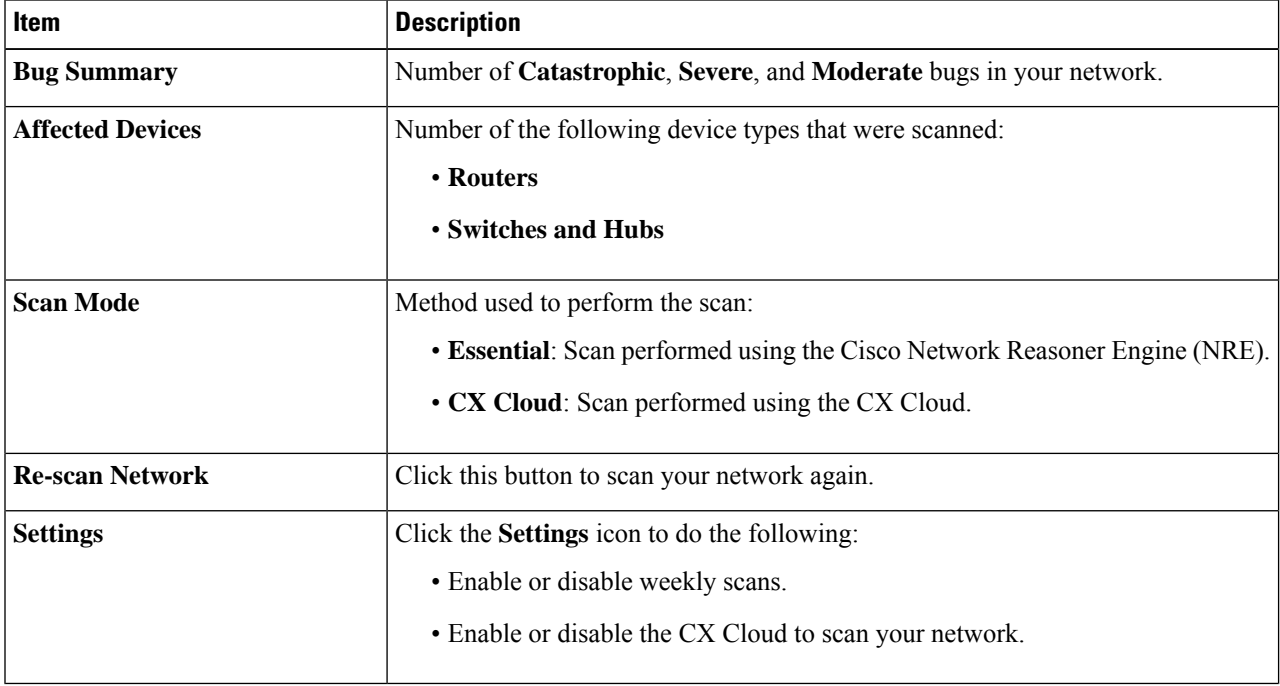

**Step 6** Click the **Bugs on Devices** tab to view information about the bug, such as **Bug ID**, **Name**, **Affected Devices**, **Severity**, **Affected Versions**, and **Workaround**.

Click any hyperlinked value to display more information about it.

**Step 7** Click the **Devices** tab to view information about the devices, such as **Device Name**, **Image Version**, **IP Address**, **Device Type**, **Bugs**, **Scan Status**, **Scan Mode**, **Site**, and **Reachability**.

Click any hyperlinked value to display more information about it.

**Step 8** From the **Devices** tab, click **Tag Device** to create, edit, or delete tags on the devices.

# <span id="page-12-0"></span>**Scan Cisco DNA Center for Bugs**

The **System Bug Identifier** tool provides an option to identify bugs in the Cisco DNA Center. The following procedure explains how to enable the **System Bug Identifier** tool:

### **Before you begin**

- Install the Cisco DNA Center core package. For more information, see Download and Install Packages and Updates in the *Cisco DNA Center [Administrator](https://www.cisco.com/c/en/us/support/cloud-systems-management/dna-center/products-maintenance-guides-list.html) Guide*.
- Install the Machine Reasoning package. For more information, see Download and Install Packages and Updates in the *Cisco DNA Center [Administrator](https://www.cisco.com/c/en/us/support/cloud-systems-management/dna-center/products-maintenance-guides-list.html) Guide*.
- **Step 1** Click the menu icon  $(\equiv)$  and choose **Tools** > **Network Reasoner**.
- **Step 2** Select **System Bug Identifier**.
- **Step 3** Click **Scan System**.
- **Step 4** In the **Scan System** window, choose whether you want to scan your system for bugs **Now** or schedule it for **Later**.
- **Step 5** The **System Bug Identifier** window shows the **BUG SUMMARY** and the **Bugs Identified on Your System** table.

In addition to basic bug information, this window shows information, such as when the bug was first and last identified, the frequency that it was identified and affected versions.

### **Step 6** Click the **Bug ID**.

The **Bug Details** dialog box displays the details of the bug.

**Step 7** Click the arrow next to **Bug ID** to go to the **Bug Search Tools** window, which shows more details about the bugs.

I

ı